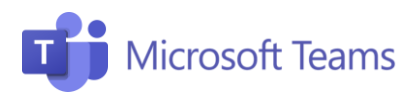

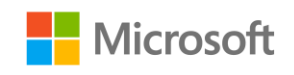

# *#3* Celebra la reunión Profesores

Esta pestaña resume los pasos necesarios para iniciar la reunión, grabarla, compartir tu pantalla y ajustar todas las opciones relacionadas con la gestión de audio y vídeo.

## Comienza la reunión

- 1. Si haces clic en la reunión situada en tu calendario, se abrirá una ventana: haz clic en Participar.
- 2. Recuerda seleccionar la configuración Activar el micrófono o compartir la cámara web. Una vez que comience la reunión, puedes:
- 3. Compartir tu pantalla

1

4. Iniciar un chat con los Participantes.

### Graba la reunión 2

- 1. Haz clic en los tres puntos que aparecerán en la barra de comandos.
- 2. Selecciona Iniciar grabación para empezar con la grabación. Más tarde podrás verlo en tu canal de Stream.

#### Comparte tu pantalla 3

- 1. Haz clic en el icono de la **Compartir** para compartir la pantalla con tus alumnos
- 2. Selecciona "Escritorio" para empezar a compartir tu pantalla completa.
- 3. De lo contrario, selecciona únicamente aquello que deseas compartir. También puedes compartir, una pizarra que te permite escribir a mano si tienes una pantalla táctil.

#### Inicia un chat 4

1. Haz clic en el icono del bocadillo para iniciar el chat con los participantes. Dentro de la conversación puedes compartir archivos, enlaces y documentos.

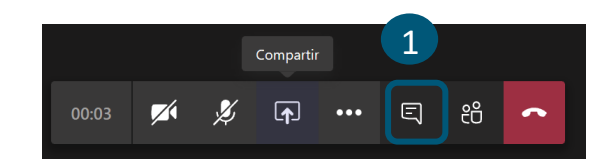

Para obtener más información, haz clic en el siguiente enlace: [Microsoft Teams para el aprendizaje en remoto](https://docs.microsoft.com/es-es/microsoftteams/remote-learning-edu)

¡Únete a nuestra Comunidad Educativa de Microsoft! Donde encontrarás cursos gratuitos sobre nuestras herramientas y muchos más recursos para tu aula: https://education.microsoft.com/es-es

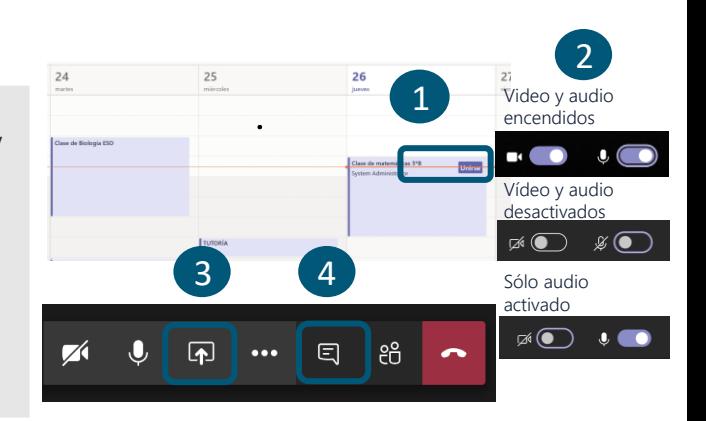

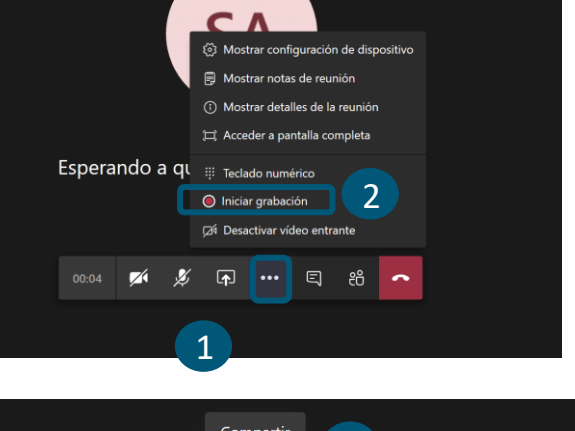

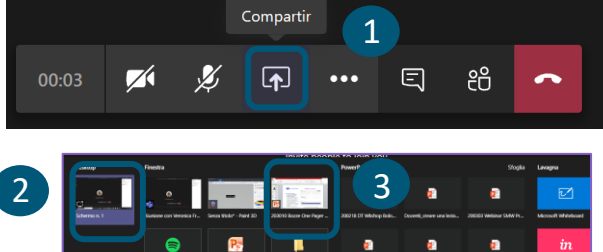